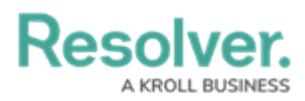

# **Edit or Delete a Workflow State**

Last Modified on 05/09/2024 2:08 pm EDT

# **Overview**

When a state is created, it will appear on the **Admin: Edit Workflow** screen. An Administrator can edit the state's name, color, category, properties, components, and roles.

An Administrator can also delete a state from a workflow. Before a state can be deleted, all transitions on all states that move an object to that state must be deleted first. For example, all transitions that move an object to the Archived state must be deleted before the Archived state can be deleted from the workflow.

## **User Account Requirements**

The user account you use to log into Resolver must have Administrator permission to access the Object Types tile.

# **Related Information/Setup**

Please refer to the Edit / Delete a Trigger or [Transition](https://help.resolver.com/help/edit-or-delete-a-trigger-transition) article for more information on setting up the Bypass Require Fields toggle switch on transitions.

### **Navigation**

1. From the **Home** screen, click the **Systems** icon.

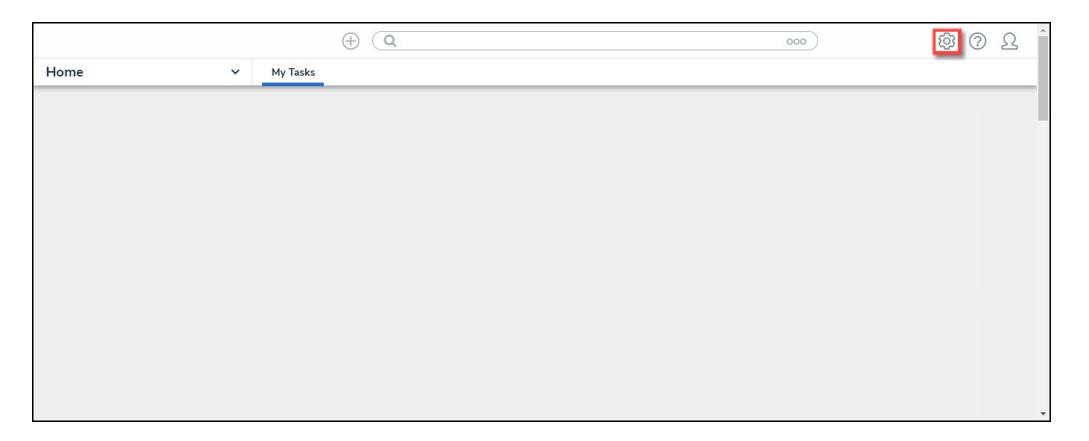

#### Systems Icon

2. From the **Admin Overview** screen, click the **Object Types** tile under the **Data Model** section.

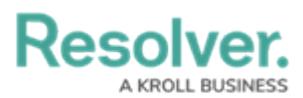

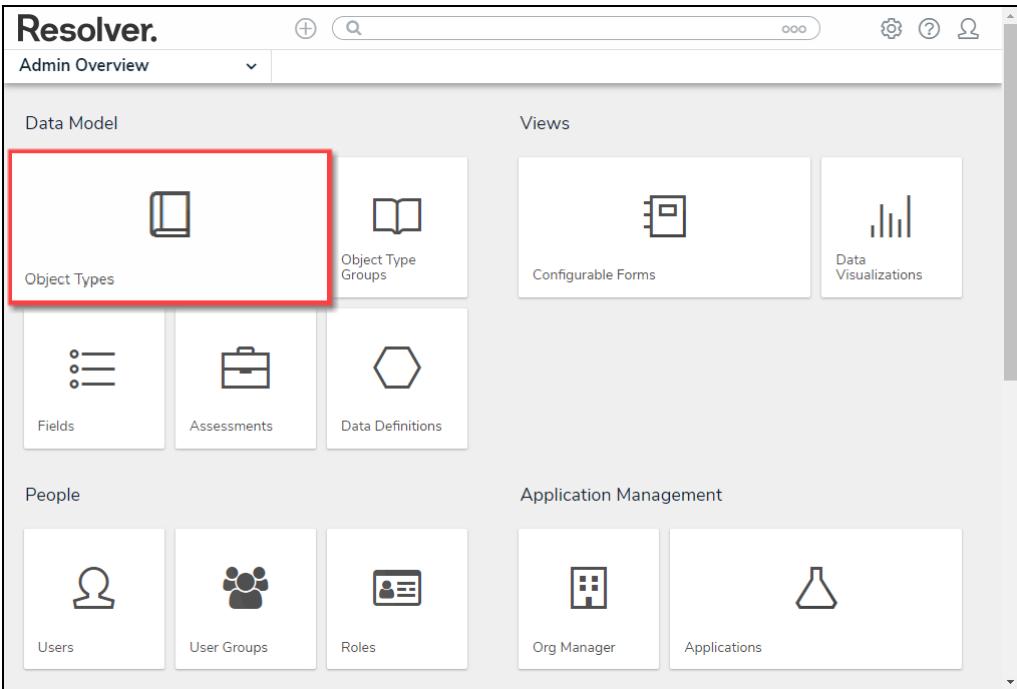

Object Types Tile

- 3. From the **Admin: Object Types** screen, enter an object type name in the **Search** field to narrow the search results list.
- 4. Click an **Object Type Name** from the search results lists.

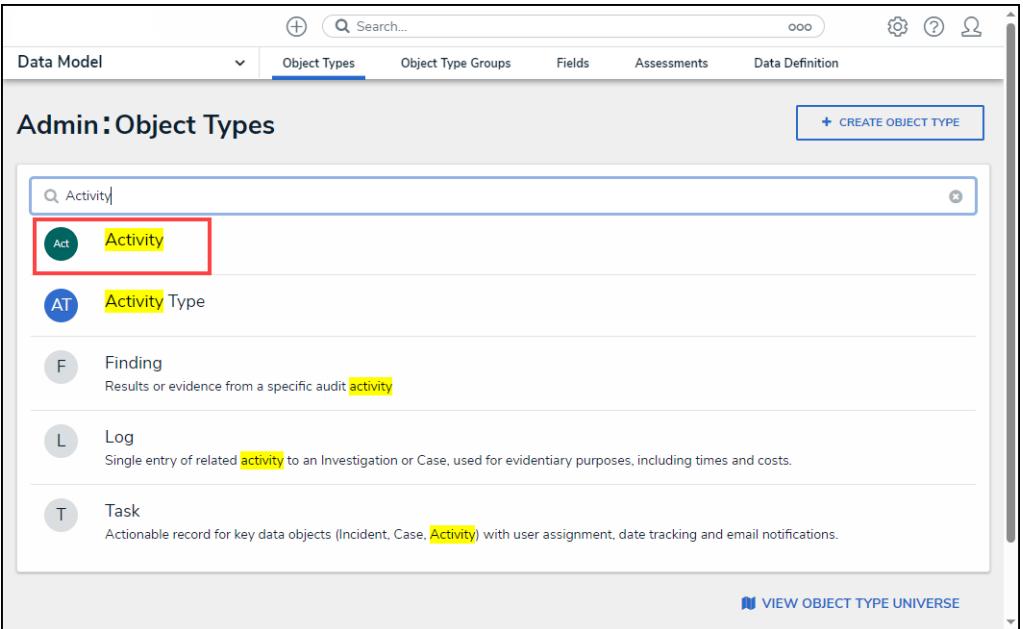

Object Type Name

5. From the **Admin: Edit Object Type** screen, click the **Configure Workflow** button.

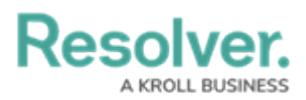

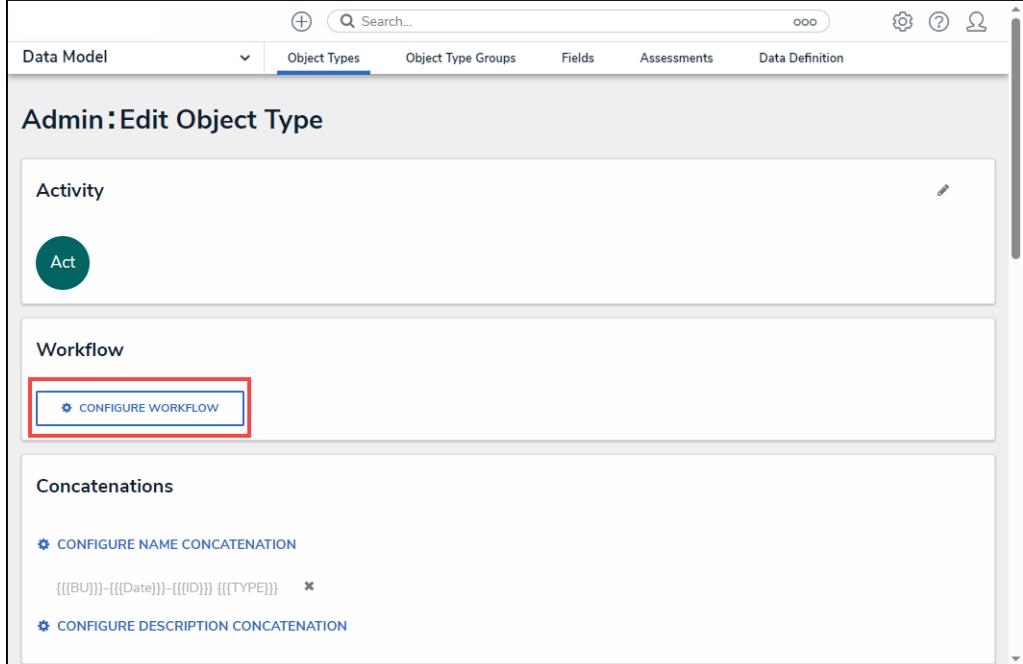

Configure Workflow Button

# **Editing a Workflow State**

1. From the **Admin: Edit Workflow** screen, click on a **State**.

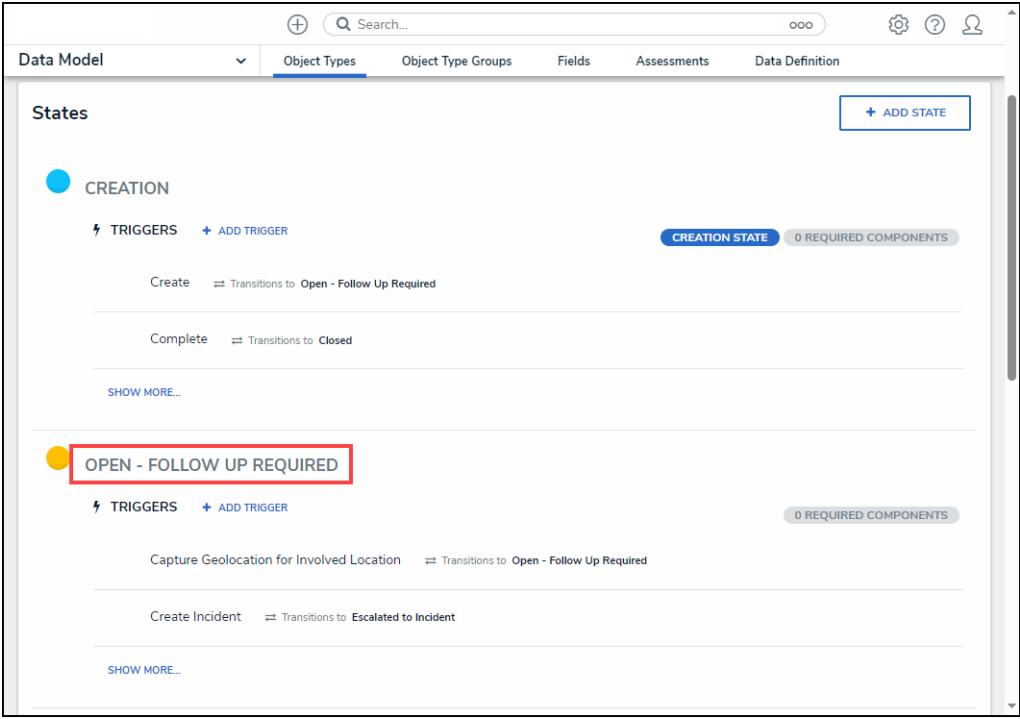

State Link

2. From the **Edit State** pop-up, click the **Name** field and enter an alternate state name.

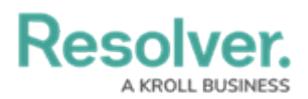

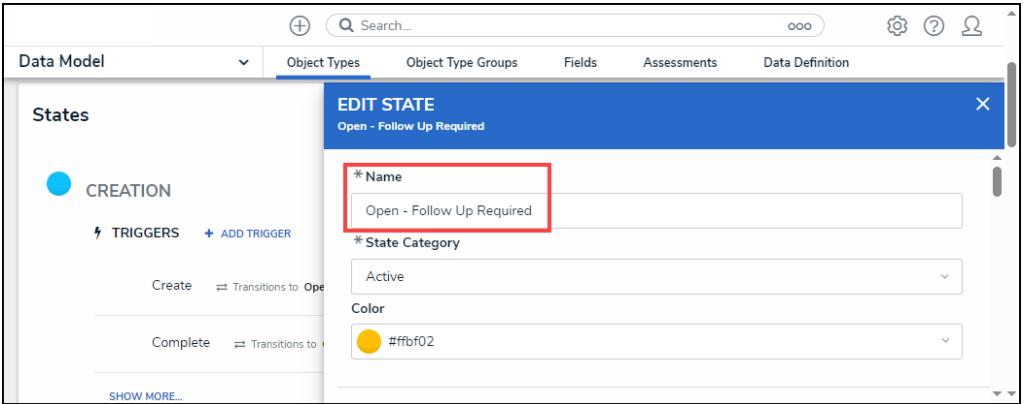

Name Field

3. Click the **State Category** field and select a new category from the **State Category** dropdown menu.

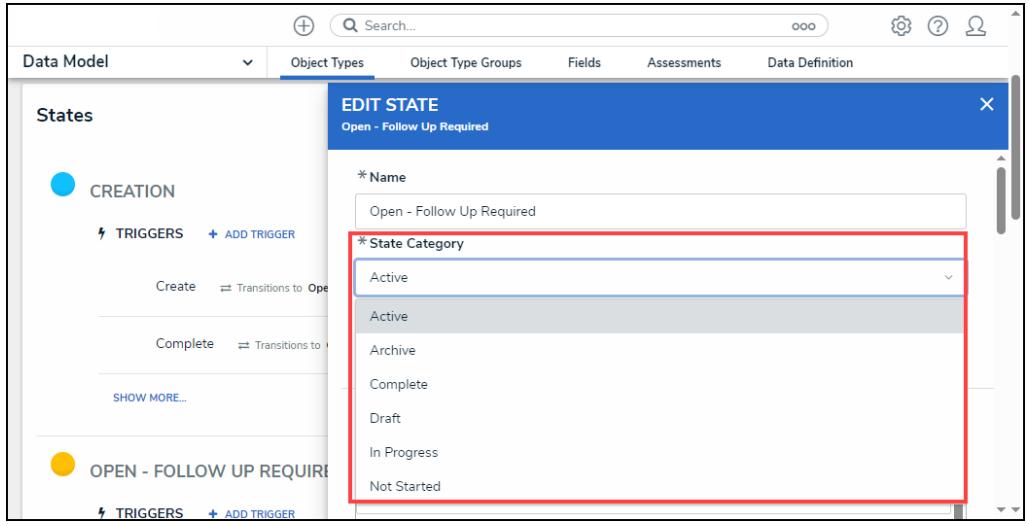

State Category Dropdown Menu

4. Click the **Color** field and select an alternate color from the **Color Palette** by clicking a color swatch or entering a 6-character hex code in the **Color** field.

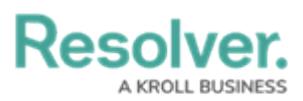

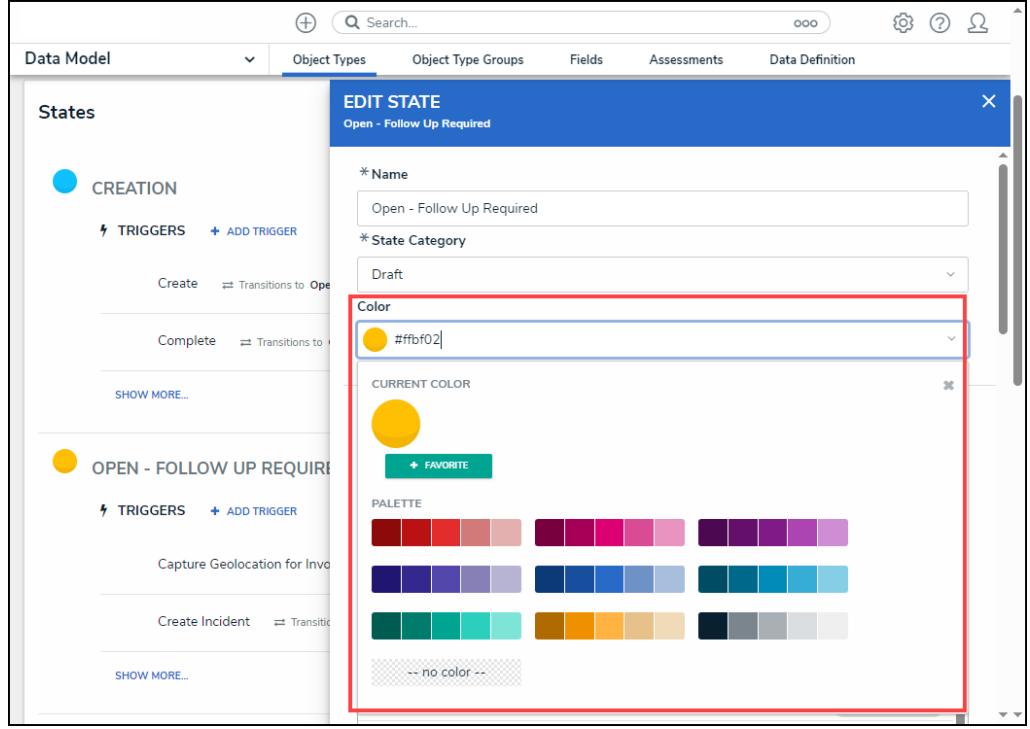

### Color Palette

5. From the **Required Components** section, select any components or roles that must be completed or access granted before the object can move to the next state from the **Required Components** section by clicking the **Name** and placing a **Checkmark** next to it.

**Note:** The Location property cannot be added as <sup>a</sup> required component in <sup>a</sup> workflow state.

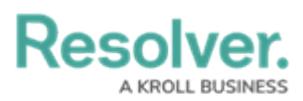

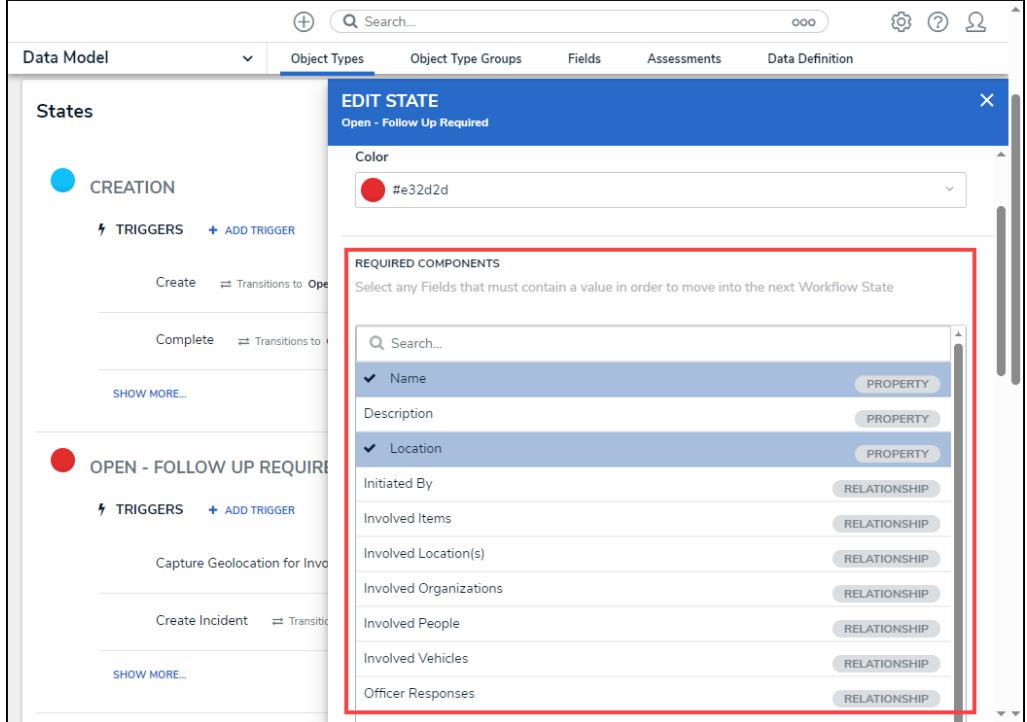

Required Components Section

6. If you have selected any fields in the **Required Components** section, these fields must also be added to any corresponding form. If these required fields are not on a form, users cannot transition the form to the next state, as required fields must be filled out on the form to move the form to the next state. Transitions with the **Bypass Required Fields** toggle switch (**Edit Trigger** pop-up) enabled would allow users to transition the form to the next state, bypassing the required fields selected in the Required Components section.

**Related Information/Setup:** Please refer to the Edit / Delete <sup>a</sup> Trigger or [Transition](https://help.resolver.com/help/edit-or-delete-a-trigger-transition) article for more information on setting up the Bypass Require Fields toggle switch on transitions.

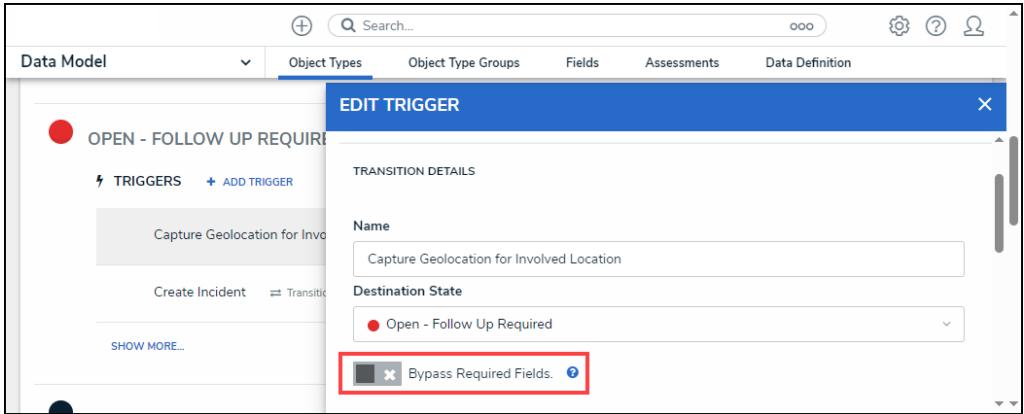

Edit Trigger Pop-up Bypass Required Fields

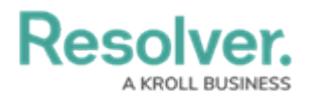

- 7. The system will automatically save the changes when edits are applied to the state.
- 8. Click the **x** icon to close the pop-up and return to the previous screen.

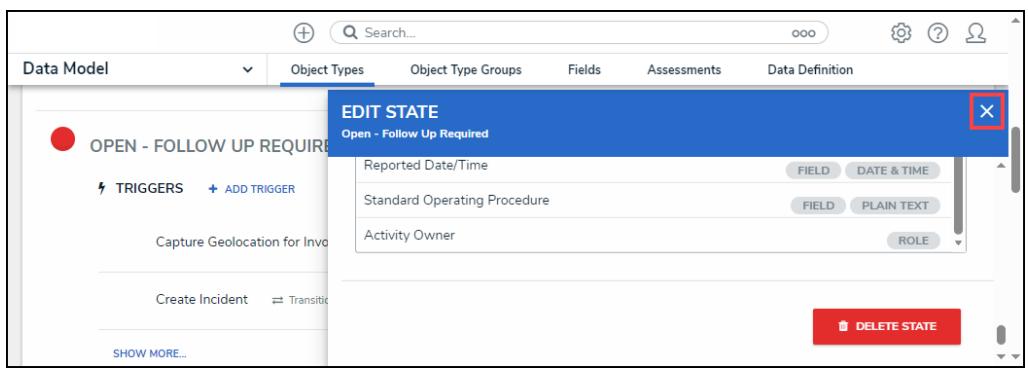

x Icon

## **Deleting a Workflow State**

**Related Information/Setup:** Before <sup>a</sup> state can be deleted, all transitions on all states that move an object to that state must be deleted first.

- 1. From the **Edit State** pop-up, scroll to the bottom of the pop-up.
- 2. Click the **Delete State** button.

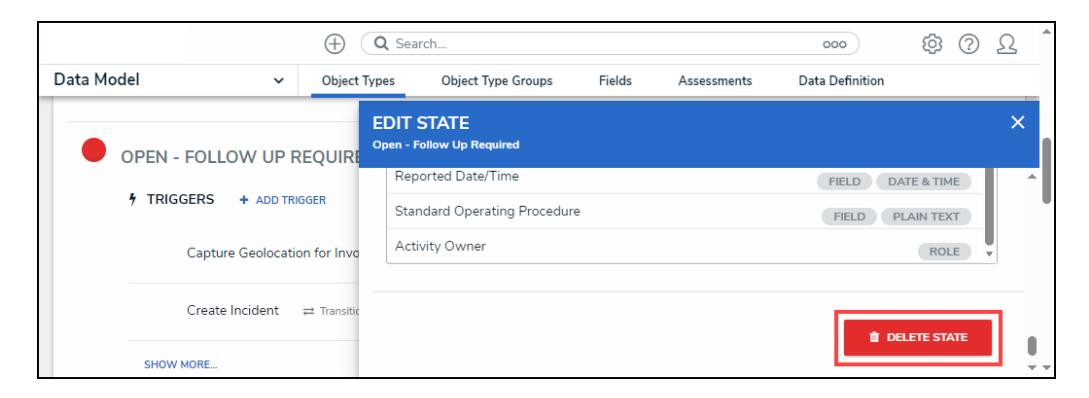

Delete State Button

3. From the **Confirmation** pop-up screen, click the **Delete** button to remove the state from the workflow.

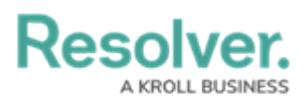

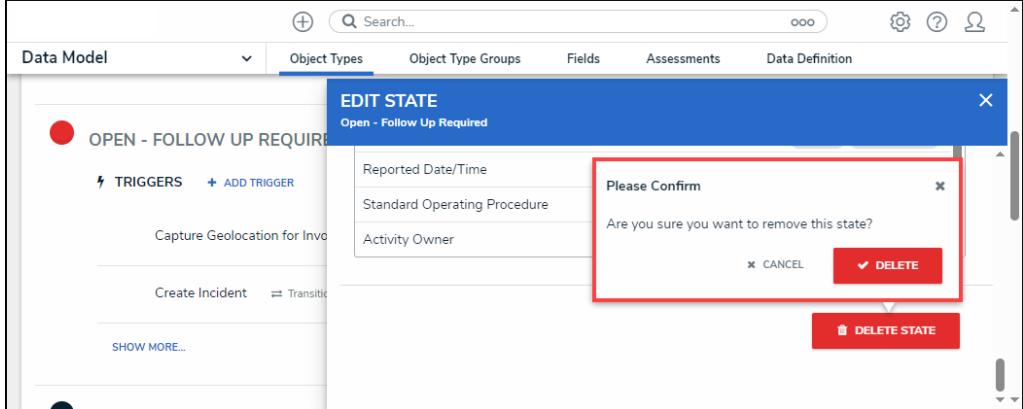

Confirmation Pop-up